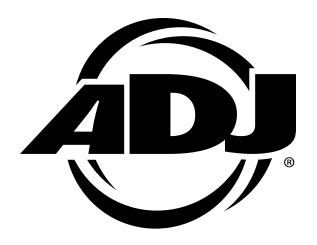

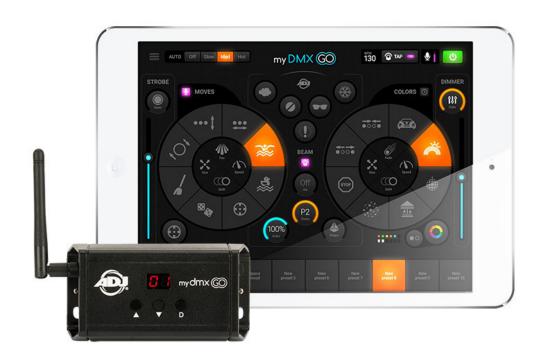

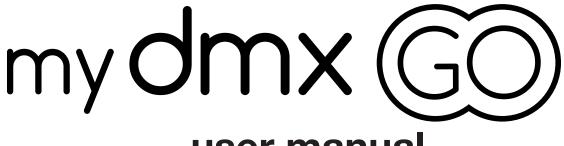

user manual

©2019 ADJ PRODUCTS LLC all rights reserved. Information, specifications, diagrams, images, and instructions herein are subject to change without notice. ADJ logo and identifying product names and numbers herein are trademarks of ADJ PRODUCTS LLC. Copyright protection claimed includes all forms and matters of copyrightable materials and information now allowed by statutory or judicial law or hereinafter granted. Product names used in this document may be trademarks or registered trademarks of their respective companies and are hereby acknowledged. All non-ADJ brands and product names are trademarks or registered trademarks of their respective companies.

**ADJ PRODUCTS LLC** and all affiliated companies hereby disclaim any and all liabilities for property, equipment, building, and electrical damages, injuries to any persons, and direct or indirect economic loss associated with the use or reliance of any information contained within this document, and/or as a result of the improper, unsafe, insufficient and negligent assembly, installation, rigging, and operation of this product.

#### **ADJ PRODUCTS LLC USA**

6122 S. Eastern Ave. Los Angeles, CA 90040 323-582-2650 | Fax 323-582-2610 | www.adj.com | info@adj.com

#### **ADJ SUPPLY Europe B.V**

Junostraat 2 6468 EW Kerkrade, The Netherlands +31 (0)45 546 85 00 | Fax +31 45 546 85 99 | www.adj.eu | info@americandj.eu

#### **ADJ PRODUCTS GROUP Mexico**

AV Santa Ana 30 Parque Industrial Lerma, Lerma, Mexico 52000 +52 (728) 282-7070 | ventas@adj.com

#### **FCC STATEMENT**

This device complies with Part 15 of the FCC Rules. Operation is subject to the following two conditions: (1) this device may not cause harmful interference, and (2) this device must accept any interference received, including interference that may cause undesired operation.

#### FCC RADIO FREQUENCY INTERFERENCE WARNINGS & INSTRUCTIONS

This product has been tested and found to comply with the limits as per Part 15 of the FCC Rules. These limits are designed to provide reasonable protection against harmful interference in a residential installation. This device uses and can radiate radio frequency energy and, if not installed and used in accordance with the included instructions, may cause harmful interference to radio communications. However, there is no guarantee that interference will not occur in a particular installation. If this device does cause harmful interference to radio or television reception, which can be determined by turning the device off and on, the user is encouraged to try to correct the interference by one or more of the following methods:

- · Reorient or relocate the device.
- Increase the separation between the device and the receiver.
- · Connect the device to an electrical outlet on a circuit different from which the radio receiver is connected.
- Consult the dealer or an experienced radio/TV technician for help.

#### Energy Saving Matters (EuP 2009/125/EC)

Saving electric energy is a key to help protecting the environment. Please turn off all electrical products when they are not in use. To avoid power consumption in idle mode, disconnect all electrical equipment from power when not in use. Thank you!

Document Version: An updated version of this document may be available online. Please check www.adj.com for the latest revision/update of this document before beginning installation and use.

| Date    | Document<br>Version | iOS<br>Version | Android<br>Version | Notes            |
|---------|---------------------|----------------|--------------------|------------------|
| 2/22/19 | 1                   | ≥ 1.02         | ≥ 0.5.7            | Initial release. |

# CONTENTS

| General Information                                                   |    |  |  |  |
|-----------------------------------------------------------------------|----|--|--|--|
| Limited Warranty (USA Only)                                           |    |  |  |  |
| Safety Guidelines                                                     |    |  |  |  |
| Overview                                                              |    |  |  |  |
| Installation                                                          |    |  |  |  |
| Set Up Instructions                                                   |    |  |  |  |
| Connecting to WiFi                                                    | 10 |  |  |  |
| <ul> <li>Downloading the Application</li> </ul>                       | 11 |  |  |  |
| App Instructions                                                      |    |  |  |  |
| Create a New Project                                                  | 14 |  |  |  |
| Adding Fixtures                                                       | 14 |  |  |  |
| <ul> <li>Addressing and Changing the Order of the Features</li> </ul> | 15 |  |  |  |
| Setting Pan/Tilt Limitations                                          | 17 |  |  |  |
| Live Screen                                                           | 18 |  |  |  |
| Color Effects                                                         | 20 |  |  |  |
| Move Effects                                                          | 21 |  |  |  |
| Flash and Special FX                                                  | 22 |  |  |  |
| Strobe, Dimmer and Presets                                            | 23 |  |  |  |
| Pulse and Sync                                                        | 24 |  |  |  |
| • BPM                                                                 | 25 |  |  |  |
| MIDI Control (iPad Only)                                              | 26 |  |  |  |
| Other Settings                                                        | 27 |  |  |  |
| Trouble Shooting Tips and Frequently Asked Questions                  | 28 |  |  |  |
| Specifications                                                        |    |  |  |  |
| Dimensions                                                            |    |  |  |  |

### GENERAL INFORMATION

#### INTRODUCTION

Please read and understand all instructions in this manual carefully and thoroughly before attempting to operate this product. These instructions contain important safety and use information.

#### UNPACKING

The products in this kit have been thoroughly tested and have been shipped in perfect operating condition. Carefully check the shipping carton for damage that may have occurred during shipping. If the carton appears to be damaged, carefully inspect each unit included for damage and be sure all accessories necessary to operate the units have arrived intact. In the event damage has been found or parts are missing, please contact our customer support team for further instructions. Please do not return this kit to your dealer without first contacting customer support at the number listed below. Please do not discard the shipping carton in the trash. Please recycle whenever possible.

#### **WARRANTY RETURNS**

All returned service items whether under warranty or not, must be freight pre-paid and accompany a return authorization (R.A.) number. The R.A. number must be clearly written on the outside of the return package. A brief description of the problem as well as the R.A. number must also be written down on a piece of paper and included in the shipping container. If the unit is under warranty, you must provide a copy of your proof of purchase invoice. Items returned without a R.A. number clearly marked on the outside of the package will be refused and returned at customer's expense. You may obtain a R.A. number by contacting customer support.

#### **CUSTOMER SUPPORT**

Contact ADJ Service for any product related service and support needs. Please visit forums.adj.com with questions, comments or suggestions.

ADJ SERVICE USA - Monday - Friday 8:00am to 4:30pm PST 800-322-6337 | Fax 323-582-2941 | support@adj.com
ADJ SERVICE EUROPE - Monday - Friday 08:30 to 17:00 CET +31 45 546 85 60 | Fax +31 45 546 85 96 | support@adj.eu

#### REPLACEMENT PARTS please visit parts.adj.com

Apple, the Apple logo, iPhone, iPad, and iPod Touch are trademarks of Apple Inc., registered in the U.S. and other countries. App Store is a service mark of Apple Inc.

The "Android" name, the Android logo, the "Google Play" brand, and other Google trademarks, are property of Google LLC.

The "Amazon" name, "Amazon Appstore" brand, marks, and other Amazon trademarks are property of Amazon.com, Inc. and its affiliates.

# LIMITED WARRANTY (USA ONLY)

- 1. ADJ Products, LLC hereby warrants, to the original purchaser, ADJ Products, LLC products to be free of manufacturing defects in material and workmanship for a prescribed period from the date of purchase (see specific warranty period on reverse). This warranty shall be valid only if the product is purchased within the United States of America, including possessions and territories. It is the owner's responsibility to establish the date and place of purchase by acceptable evidence, at the time service is sought.
- 2. For warranty service, please contact ADJ Products, LLC Service Department at 800-322-6337. You must obtain a Return Authorization number (RA#) before sending back the product. Send the product only to the ADJ Products, LLC factory. All shipping charges must be pre-paid. If the requested repairs or service (including parts replacement) are within the terms of this warranty, ADJ Products, LLC will pay return shipping charges only to a designated point within the United States. If the entire instrument is sent, it must be shipped in its original package. No accessories should be shipped with the product. If any accessories are shipped with the product, ADJ Products, LLC shall have no liability whatsoever for loss of or damage to any such accessories, or for the safe return thereof.
- 3. This warranty is void of the serial number has been altered or removed; if the product is modified in any manner which ADJ Products, LLC concludes, after inspection, affects the reliability of the product, if the product has been repaired or service by anyone other than ADJ Products, LLC factory unless prior written authorization was issued to purchaser by ADJ Products, LLC; if the product is damaged because not properly maintained as set forth in the instruction manual.
- 4. This is not a service contact, and this warranty does not include maintenance, cleaning or periodic check up. During the period specified above, ADJ Products, LLC will replace defective parts at its expense with new or refurbished parts, and will absorb all expenses for warrant service and repair labor by reason of defects in material or workmanship. The sole responsibility of ADJ Products, LLC under this warranty shall be limited to the repair of the product, or replacement thereof, including parts, at the sole discretion of ADJ Products, LLC. All products covered by this warranty were manufactured after August 15, 2012, and bear identifying marks to that effect.
- 5. ADJ Products, LLC reserves the right to make changes in design and/or improvements upon its products without any obligation to include these changes in any products theretofore manufactured.
- 6. No warranty, whether expressed or implied, is given or made with respect to any accessory supplied with products described above. Except to the extent prohibited by applicable law, all implied warranties made by ADJ Products, LLC in connection with this product, including warranties of merchantability or fitness, are limited in duration to the warranty period set forth above. And no warranties, whether expressed or implied, including warranties of merchantability or fitness, shall apply to this product after said period has expired. The consumer's and/or Dealer's sole remedy shall be such repair or replacement as is expressly provided above; and under no circumstances shall ADJ Products, LLC be liable for any loss or damage, direct or consequential, arising out of the use of, or inability to use, this product.
- 7. This warranty is the only written warranty applicable to ADJ Products, LLC Products and supersedes all prior warranties and written descriptions of warranty terms and conditions heretofore published.

#### **LIMITED WARRANTY PERIODS**

- 1. Non L.E.D. Lighting Products = 1-year (365 days) Limited Warranty (Such as: Special Effect Lighting, Intelligent Lighting, UV lighting, Strobes, Fog Machines, Bubble Machines, Mirror Balls, Par Cans, Trussing, Lighting Stands etc. excluding LED and lamps)
- 2. Laser Products = 1 Year (365 Days) Limited Warranty (excludes laser diodes which have 6 month limited warranty)
- 3. **L.E.D. Products = 2-year (730 days) Limited Warranty** (excluding batteries which have a 180 day limited warranty) Note: 2 Year Warranty only applies to purchases within the United States.
- 4. StarTec Series = 1 Year Limited Warranty (excluding batteries which have a 180 day limited warranty)
- 5. ADJ DMX Controllers = 2 Year (730 Days) Limited Warranty

### SAFETY GUIDELINES

To guarantee a smooth operation, it is important to follow all instructions and guidelines in this manual. ADJ PRODUCTS LLC is not responsible for injury and/or damages resulting from the misuse of this device due to the disregard of the information printed in this manual. Only qualified and/or certified personnel should perform installation of this device and only ADJ Approved accessories (such as the original rigging parts included with this device) should be used for installation. Any modifications to this device and/or the included mounting hardware will void the original manufactures warranty and increase the risk of damage and/or personal injury.

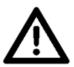

THERE ARE NO USER SERVICEABLE PARTS INSIDE THIS DEVICE. DO NOT ATTEMPT ANY REPAIRS YOURSELF; DOING SO WILL VOID YOUR MANUFACTURES WARRANTY. DAMAGES RESULTING FROM MODIFICATIONS TO THIS DEVICE AND/OR THE DISREGARD OF SAFETY INSTRUCTIONS AND GUIDELINES IN THIS MANUAL VOID THE MANUFACTURES WARRANTY AND ARE NOT SUBJECT TO ANY WARRANTY CLAIMS AND/OR REPAIRS.

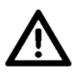

DO NOT DISASSEMBLE UNDER ANY CONDITIONS!
UNPLUG POWER DURING LONG PERIODS OF NON-USE
DO NOT EXPOSE DEVICE TO HEAT OR FIRE!
DO NOT EXPOSE DEVICE TO FLAMMABLE MATERIALS!
DO NOT EXPOSE DEVICE TO HIGH HUMIDITY!
DO NOT EXPOSE DEVICE TO EXTREME VIBRATIONS!

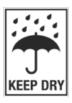

DO NOT EXPOSE DEVICE TO RAIN AND/OR MOISTURE! PLACE UNIT IN A WELL VENTILATED AREA.

# SAFETY GUIDELINES

**DO NOT** attempt installation and/or operation of device without knowledge how to do so.

**DO NOT** permit operation by persons who are not qualified to operate this type of device.

**DO NOT** shake device, avoid brute force when installing and/or operating.

**DO NOT** operate device if the power supply cable has become frayed, crimped and/or damaged, or if any of the connectors do not insert into the device securely with ease.

**DO NOT** force cable connectors into device.

**DO NOT** remove or disassemble device, there are NO user serviceable parts inside.

**ALWAYS** disconnect device from main power source before cleaning.

**ALWAYS** be sure to use this device in an area that will allow proper ventilation.

**ALWAYS** disconnect power cable during long periods of non-use.

All cables should be safely routed and secured so they are not likely pinched.

Only use recommended rigging hardware as described in this guide.

Use the original packaging and materials to transport this device in for service.

This device should be serviced by qualified service personnel when:

- The power cord or plug has become damaged.
- Objects have fallen on and/or liquid has spilled into the device.
- The device has been exposed to rain and/or moisture.
- The device does not operate normally or exhibits a marked change in performance.

# **OVERVIEW**

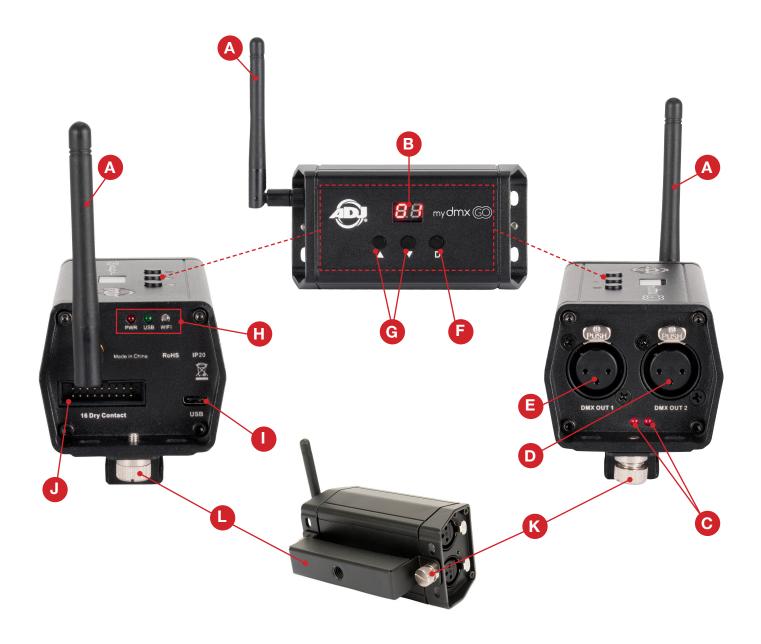

- A. WiFi Antenna
- B. LED Display
- C. DMX Out Signal Indicator (1 and 2)
- D. 3-PIN DMX Out Port 2\*1
- E. 3-PIN DMX Out Port 1
- F. Dimmer Button

- G. Up/Down Buttons\*
- H. Power/USB/WiFi LED Indicators
- I. Power/USB-C Input
- J. 16 Dry Contact\*
- K. Mounting Bracket Knob
- L. Mounting Bracket
- \* Not active with the myDMX GO app at this time. To activate functions or to add an additional 256 channels, visit store.dmxsoft.com
- † 2nd DMX output is only available when using MyDMX3 or Compu Show.

### INSTALLATION

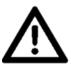

### FLAMMABLE MATERIAL WARNING!

Keep device at least 5.0 feet (1.5m) away from any flammable materials, decorations, pyrotechnics, etc.

#### DO NOT INSTALL THE DEVICE IF YOU ARE NOT QUALIFIED TO DO SO!

The myDMX GO WiFi DMX device **MUST** be installed following all local, national, and country commercial electrical and construction codes and regulations.

Ambient operating temperature range for this device is 35° to 113°F (2° to 45°C).

**DO NOT** use the device under or above this temperature range.

**DO NOT** install the device in areas were unauthorized personnel might reach the device.

#### MINI OMEGA BRACKET / CLAMP INSTALLATION

The myDMX GO WiFi DMX device can be placed on the flat surface, attached to a surface using the provided mounting bracket or attached to truss using included mini omega bracket and a properly rated clamp. (Clamp not included) (See images below)

### INSTALLATION LOCATION ON TRUSS MUST BE CLEAR OF ANY MOVING HEAD FIXTURES!

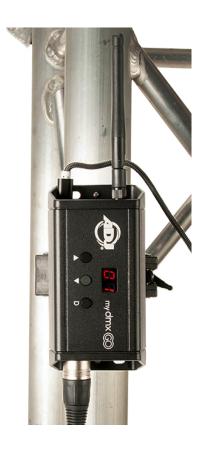

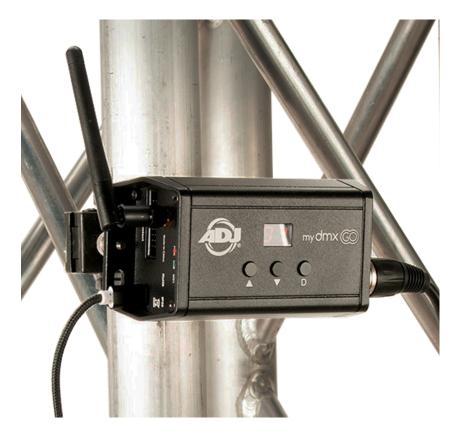

### **Connecting Power**

The myDMX GO WiFi DMX device is powered through the USB connection port. Power can be supplied via the provided power adapter or it can be supplied via an Android powered tablet with USB out port.

When power is connected, the Power LED indicator will remain steady while the LED indicator for USB will slowly flash.

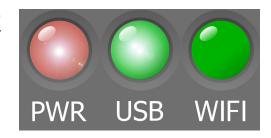

### **Connecting to WiFi**

When the myDMX GO WiFi DMX device is powered ON for the first time, it will be configured in the default mode. The device will create and broadcast a local WiFi access point, which should be available to any WiFi equipped device.

When a device is connected via WiFi, the green LED indicator for WiFi will remain steady.

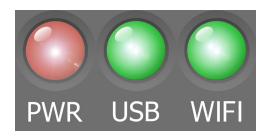

The default DMX512 network password is **smartdmx0000**.

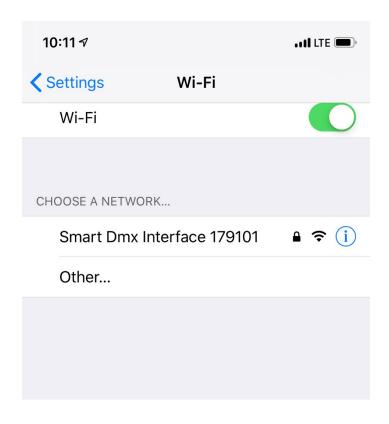

### **Downloading The Application**

To download the myDMX Go application for your tablet:

- 1. Open the Camera app on your mobile device.
- 2. Position your camera over the QR Code so it is visible in the camera app's viewfinder.
- 3. Your device will recognize the QR Code and show a notification on the screen.
- 4. Tap the notification to open the link to the app store for your device.

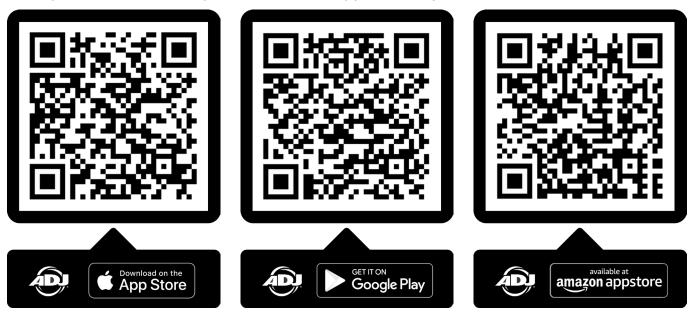

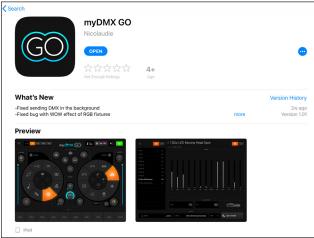

The iOS version of the App from here (iPad only, not available for iPhone or iTouch): https://itunes.apple.com/us/app/mydmx-go/id1439050013?mt=8

The Android tablet version of the App is available here: https://play.google.com/store/apps/details?id=com.lightingsoft.mydmxgo

The Amazon version of the Android App is available here: https://www.amazon.com/gp/product/?ie=UTF8&ASIN=B07MBBJ1XB&ref=mas\_ty

### **Getting Started**

Before launching the myDMX GO app, connect to the myDMX GO WiFi device via WiFi (iPad and Android) or via USB (Android only).

Launch the myDMX GO app on your device.

A login screen will appear and ask if you would like to login or create a Light Cloud account.

 A Light Cloud account is free and will give you the ability to synchronize your own fixture profiles across multiple tablets.

If you choose not to use a Light Cloud account, simply select "Log In Later" to proceed.

Tap the menu on the left and select your interface from the list if it is not already selected (see page 13 for instructions to connect to a DMX interface).

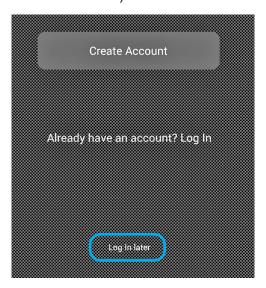

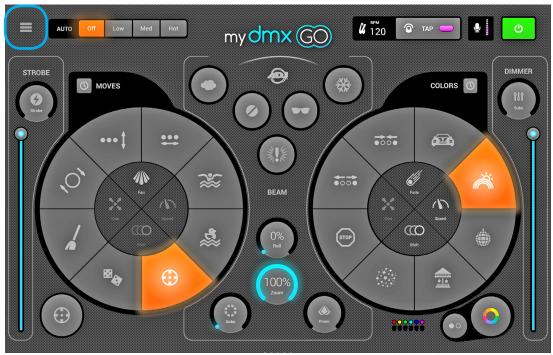

### **Connecting To A DMX Interface**

myDMX GO has been designed for use with the myDMX GO WiFi DMX device.

To begin, connect to the DMX device over WiFi, then start the myDMX GO App.

Note: The device may take up to 20 seconds to connect. No further purchases are required.

myDMX GO can also be used with other specific devices with the correct additional purchases described below.

### myDMX GO for iPad:

• myDMX GO, Daslight DVC4-GZM & Sunlite SUITE2-FC Ethernet-DMX interface.

### myDMX GO for Android:

- Any Smart Upgrade Technology (SUT) USB-DMX interface with the myDMX GO license. See our website for a list of compatible SUT devices
- Daslight DVC4-GZM & Sunlite SUITE2-FC Ethernet-DMX interfaces

To connect to a DMX interface, tap the menu button and tap on the interface you would like to use.

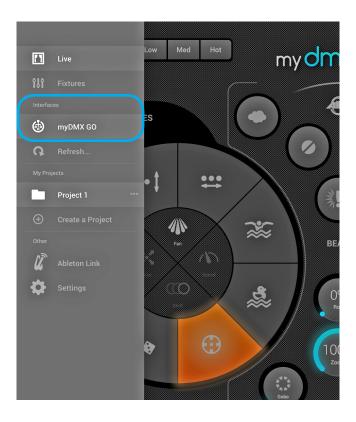

### **Create A New Project**

To create a project, tap the menu button and tap "Create a Project".

If you currently have an open project, you will have the option to copy the presets and fixtures from the current open project, or start a new project.

Tapping the 3 dots next to the project name allows you to rename a project or delete it.

### **Adding Fixtures**

To add fixtures to your project, tap the menu button and then "Fixtures". To add a fixture:

- 1. Tap the "Brand" button at the bottom of the screen and select the brand.
- 2. Select a device profile. Notice each profile has a colored dot to the right:
  - Red means the device must be downloaded from the cloud. (An Internet connection is required for this.)
  - Green means you have the device on your tablet already.
  - Yellow means you have the device on your tablet, however an updated version is available.
- 3. Select a "Mode".

Some fixtures have different operation modes that take up different amounts of channels. Be sure you have the same mode selected on your fixture. (To check the settings your fixture, please refer to the owner's manual that was provided with your fixture).

4. Tap "Add A Fixture".

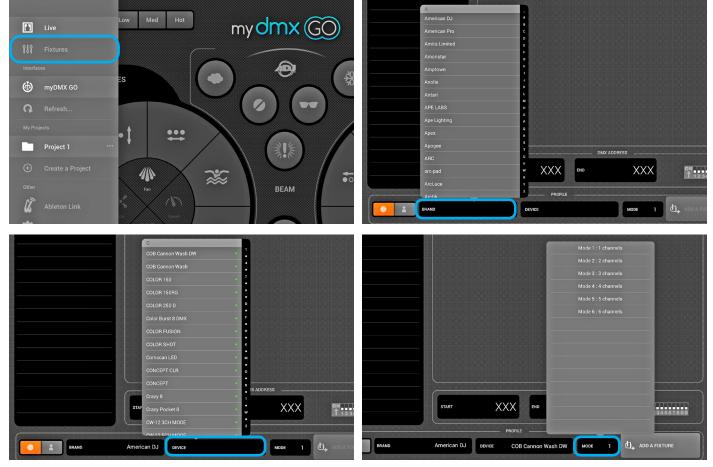

\* There are over 15,000+ fixture profiles available.

If you do not see a profile for your fixture, visit https://store.lightriderapp.com/en/ssl to create a New Fixture Request.

### **Addressing Features**

Each DMX fixture is assigned a unique number so that myDMX GO knows which fixture to send the correct information to.

To address a fixture:

- 1. Tap the fixture in the list and look at the Start address number
- 2. Use the digital display on the actual fixture to set the same number.
  - Refer to the fixture manufacturers manual on how to do this.
  - Some fixtures use DIP switches instead of a digital display. The correct DIP switches are shown on the right.
- \* If you have already set up your fixture and it's not practical to change the DMX address, this can be changed by tapping the Start Address number. Note that the end address is fixed because the number of channels a fixture uses is fixed.

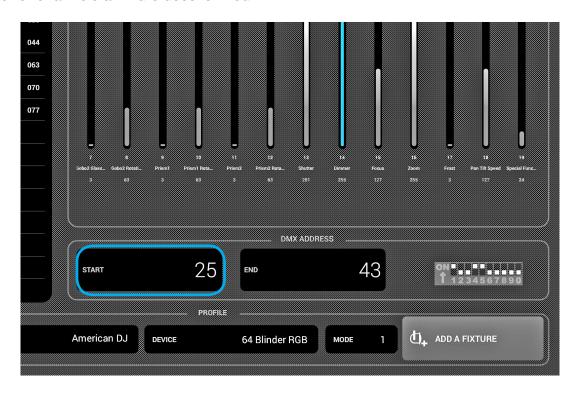

#### **Changing The Order Of The Fixtures**

All effects are applied in the order the fixtures appear in the list.

For example, if you have the myDMX GO color effect chasing between fixtures, it will start at fixture 1 and end at the last fixture in the list. To change the order of fixtures, tap and hold a fixture and drag it to a different position in the list (this will not affect the DMX address of the fixture).

### **Controlling With The Faders**

myDMX GO has been designed to control fixtures automatically, however you can manually override the value of a fixture's channel.

#### To do this:

- 1. Select a fixture by tapping it in the list.
- 2. Scroll left or right to find the fader you would like to control. Tap the desired fader to select. Once selected, the fader will turn blue.
- 3. Drag the fader up and down to change the value
- To reset the fader back to automatic mode, tap the reset icon at the top of the fader

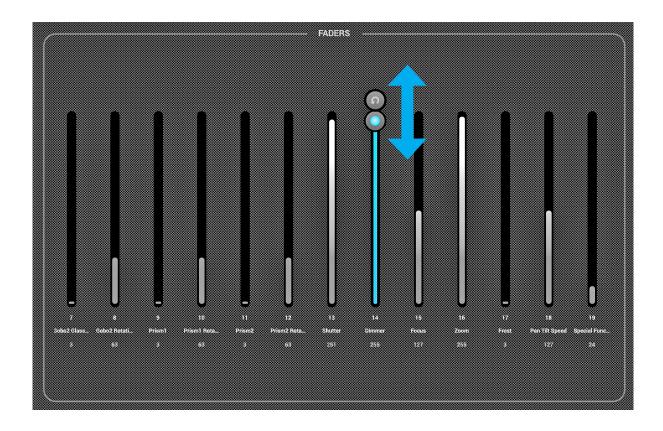

### **Setting Pan/Tilt Limitations**

The limitations grid allows you to limit and invert the pan and tilt values of a fixture or group of fixtures. There are several reasons why this is important:

- 1. Moving-Head lights can typically pan 360-600 degrees. For myDMX GO's effects to look good, it's best that they only pan no more than 180 degrees.
- 2. Depending on how a light is set up (or rigged), the center point is not always in the center of the stage/dance floor.
- 3. The pan or tilt is sometimes inverted, meaning that the beam won't move in the correct direction compared with the other lights in the project.

Setting the limitations for your fixtures is a simple task that will assist in cleaning up and organizing your light shows.

To set up the limitations:

- 1. Tap the fixture group button to the top right of the fixtures list.
- 2. Tap the limitations button.
- 3. Tap bottom center of the square and move until your lights are pointing at the floor.
- 4. Tap the top center of the square and move until your lights are pointing at the ceiling.
- 5. Tap the left center of the square and move until your lights are pointing to the left.
- 6. Tap the right center of the square and move until your lights are pointing to the right.
- 7. Tap the middle of the square and move left/right until your lights are centered.

For a Moving Head, the limitations square normally looks like in the image below.

For Scanners, limitations are not normally required due to the physical limitations of the mirror. Repeat the above steps for each of your light groups, and then repeat with single fixture selections if some fixtures are off-center.

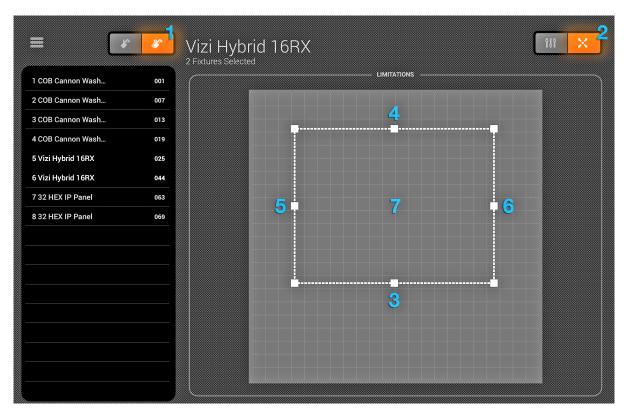

#### **Live Screen**

The live screen is your controller. It's where all lighting effects are triggered.

- · Moves on the left, Colors on the right and flash effects in the middle.
- Change the Fan/Speed/Size/Shift/Fade of the selected effect by tapping in the center of the effect wheel.
- Select colors by tapping the color wheel in the bottom right.
- Touch and hold one of the 50 preset buttons to store a desired preset.
- Sync with the music by tapping the square button next to MOVES and COLORS.
  - Tapping it once will sync with the BPM.
  - A second tap will sync with the pulse using the tablet's microphone.
- Touch the myDMX GO logo to show and hide on-screen tips (see page 19).

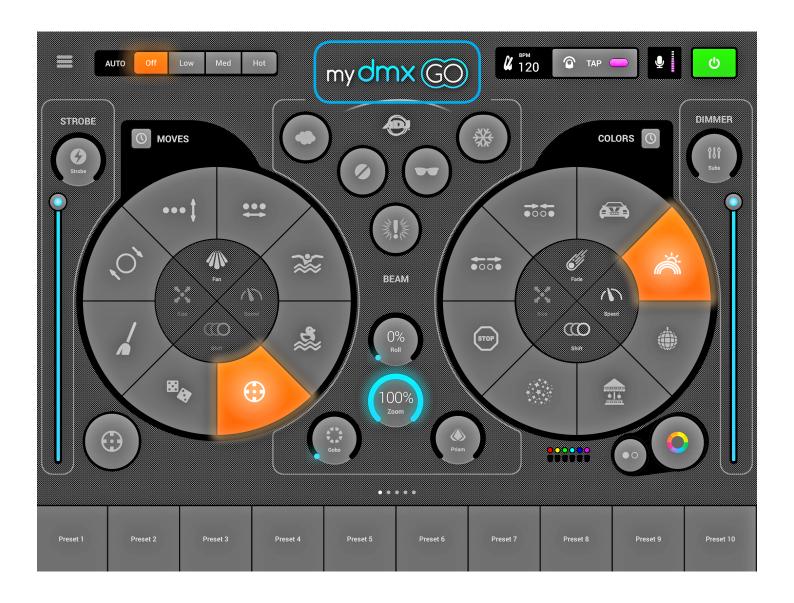

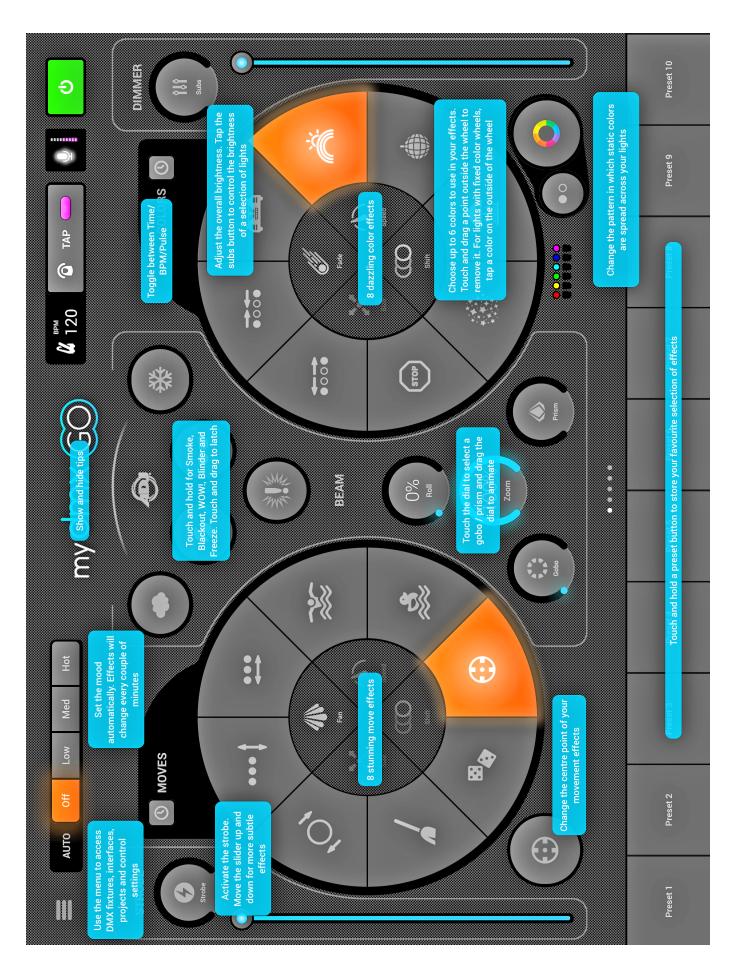

#### Colors

The color effects are situated to the right of the console. 8 effects are available and will be applied to all RGB/RGBW or CMY color mixing lights. Lights with fixed colors may also be used with the color effects, but they will not mix in the same way as color mixing fixtures.

### **Choosing an Effect**

Tap one of the 8 segments to play an effect across your lights. Once an effect has been chosen, the Fade, Speed, Shift and Size of the effect can be adjusted by tapping any of the 4 buttons in the center. The available options depend on the selected effect. Note: make sure that the fixtures are in the correct order because effect results may vary based on fixture order.

### Setting a color

To set which colors will be used in the effects; tap the color wheel at the bottom right. The color wheel is used to set the colors for the effects, and the segments around the color wheel are used to override the effect and recall static colors on all fixtures with fixed color wheels. Tap in an empty space in the color wheel to add a color. Drag a color point outside the color wheel to remove it. Up to 6 colors can be selected in the color wheel + 6 static colors with the segments. These are displayed below the color wheel.

Static colors are always fixed and are spread across lights with fixed color wheels. Change the pattern by tapping the button to the left of the color wheel button. This pattern button is also used with color mixing fixtures in the STOP effect.

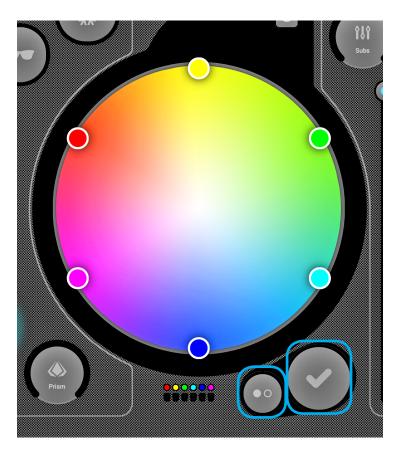

#### Moves

Move effects are available to the left of the console and can be applied to any fixture that has Pan and Tilt channels. Before applying move effects, it is recommended to set the limitations first.

#### **Choosing an Effect**

As with the color effects, the move effects are triggered by tapping the 8 segment buttons. Each move effect can be adjusted using the 4 options in the center - Fan, Speed, Size and Shift.

#### **Setting the Center Position**

The center position of an effect should be set before using the limitations, however the effect can be moved around to fine tune effects.

#### To do this:

- 1. Tap the center button to the bottom left of the moves area.
- 2. Drag the point around the grid to adjust the center point of the effect.
- Tapping the reset button on the right puts the center point back in the center of the grid.

The button on the left enables the gyro, which allows you to control the center point by physically moving the iPad (not available on Android).

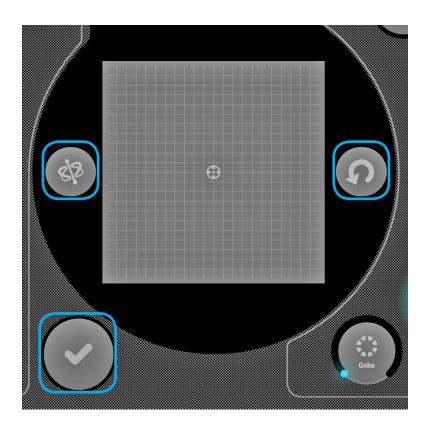

#### Flash FX

The 5 flash effects are in the center of the console and are only active when pressed. This allows you to create quick bursts of effects. If you want to latch the effects on, this can be done by touching a flash effect, dragging outside the button and releasing.

The following effects are available from left to right:

- 1. Smoke activates a smoke machine.
- 2. Blackout switches off all lights.
- 3. WOW! creates a build-up of strobe effects synchronized with the BPM.
- 4. Blinder directs a powerful bright light to the front.
- 5. Freeze pauses the show, freezing the current levels being output.

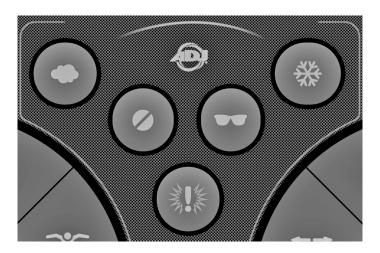

#### Special FX

The special effects allow control of Iris, Zoom, Gobo and Prism (if your fixtures support this functionality). Tap the dial to enable the effect or select a gobo, then drag around the dial to control the selected effect (e.g. gobo rotation speed, Iris level etc). By default these dials are rotary, but if you would prefer to control these in a linear fashion by moving up and down, this can be set in the myDMX GO settings which is accessible from the iPad settings on iPad, or the menu on Android.

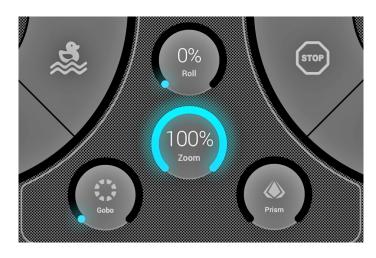

#### **Strobe**

Tapping the strobe button will flash the lights at different speeds depending on the value of the slider.

#### **Dimmer**

The slider on the right controls the brightness of all lights. You can control the brightness of each fixture type, and flash the lights by tapping the Subs button.

#### **Presets**

The presets allow you to store a snapshot of your current show. There are 50 presets in total with 10 visible at a time. To jump to the previous/next bank of presets, swipe left/right along the bottom of the screen. To store a preset, touch and hold it for 1 second, like with a car stereo! Choose a name for your preset and tap "Save Preset". Any manual channel values set on the fixtures screen will also be saved.

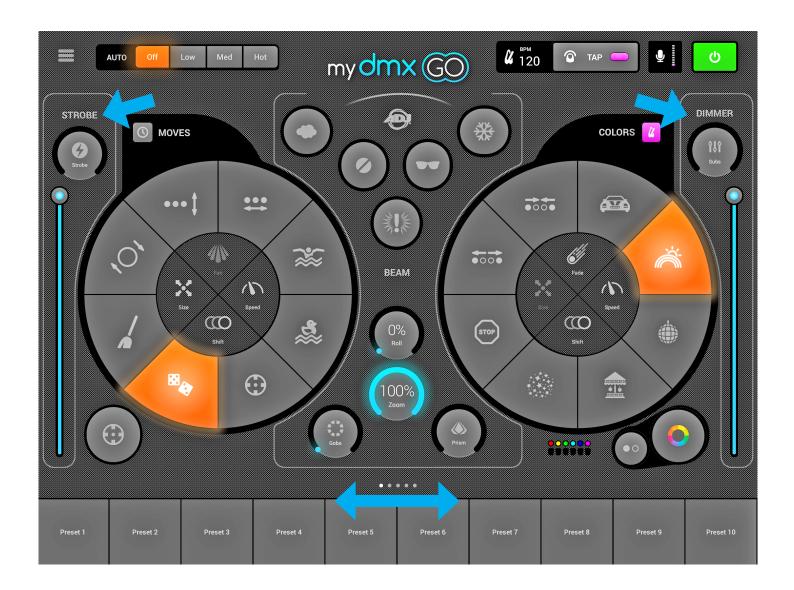

#### **Pulse**

Music pulse sync uses the microphone of the tablet to listen to the music. When the volume level jumps over a threshold, the effect will jump to the next section. The threshold is calculated automatically depending on the volume level.

### **Sync**

Sync effects are designed to sync music, either with a BPM (beats per minute) to create a consistent beat-matched effect, or via the music pulse where the effects pause when the music stops.

- 1. Tap the square button next to Moves or Colors to sync the respective effects with the BPM, a metronome icon will appear.
- 2. Tap a second time to sync with the pulse, a microphone icon will appear.
- 3. Tap again to stop the sync, a clock icon will appear.

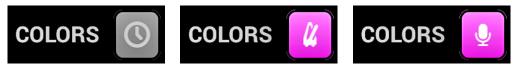

When in BPM sync mode, the speed control of the effects will change from a slider to a selector allowing you to choose the beat division. For example, if you have the disco effect selected, the 1x will change the color on each beat, the 2x will change the color every 2 beats, and the 1/2x will change the color twice for each beat.

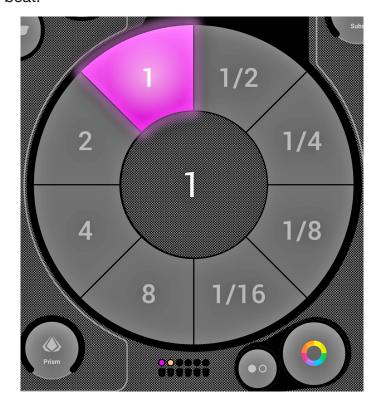

### **BPM** - Tap

Be sure the Color or Move effects are in BPM mode with the metronome icon visible. Once visible, tap the BPM with the TAP button at least 3 times.

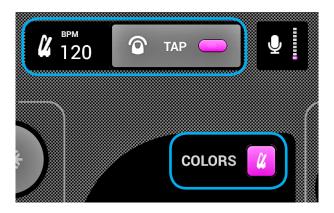

### **BPM - Ableton Link (iPad only)**

myDMX GO can sync with over 100 different apps and software using Ableton Link. This is the most accurate way to sync your lights with the music. To set up Ableton Link:

- 1. Ensure that the Ableton Link device and myDMX GO are on the same network.
- 2. Open your Ableton Link compatible software and enable LINK (refer to the software/app user manual).
- 3. Open the myDMX GO menu and tap "Ableton Link" (at the bottom).
- 4. Tap "Ableton Link".

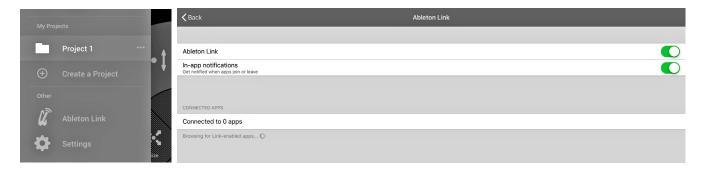

When Ableton Link is enabled, you will see "LINK" written in the top right.

Note: the displayed BPM is rounded to the closest number, the BPM that is analyzed and used for processing is much more accurate.

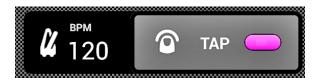

### MIDI (iPad Only)

The effect buttons, preset buttons, flash buttons and sub master dimmers can be controlled by MIDI. This is a bonus feature and custom mappings are not currently possible. If you have a controller such as an Elation or Behringer controller, you can normally modify the commands the controller sends (refer to the respective user manuals for further info). To control myDMX GO via MIDI, you'll need a Lightning to USB adapter.

The MIDI mappings are as follows:

Color Effects 1-8: Note 40-47 Move Effects 1-8: Note 48-55

Presets 1-8: Note 39-32 Presets 9-16: Note 31-24 Presets 17-24: Note 23-16 Presets 25-32: Note 15-8 Presets 33-40: Note 7-0

Sub master dimmers 1-8: CC 48-55 Sub flash buttons 1-8: Note 64-71

Master dimmer: CC 56 Strobe button: Note 56

Flash buttons 1-5: Note 58-62

TAP button: Note 63

### **Other Settings**

The settings screen can be accessed from the myDMX GO menu.

- 1. Light Cloud details The name and e-mail address of the Light Cloud account is displayed here. Light Cloud allows you to synchronize data with other apps and devices. In future this will include fixture profiles, projects and in-app purchases.
- 2. Automood Mode Determines if an effect is synchronized to the BPM or pulse when Automood is activated.
- 3. Rotary Dials Dials will be controlled by moving in a circle instead of up and down.
- 4. Custom Dial (iPad only) Allows for the dial in the middle to control the size of an iris or the speed of a roller barrel.
- 5. Lock Fixtures Screen Locks the possibility to add/remove/change the order of fixtures. This can be useful if myDMX GO is being used in a bar or installation.
- 6. Enable WiFly If a compatible ADJ WiFly DMX interface is used, this button will enable WiFly.
- 7. WiFly Channel If a compatible ADJ WiFly DMX interface is used, the channel on which the WiFly data is transmitted may be chosen here.

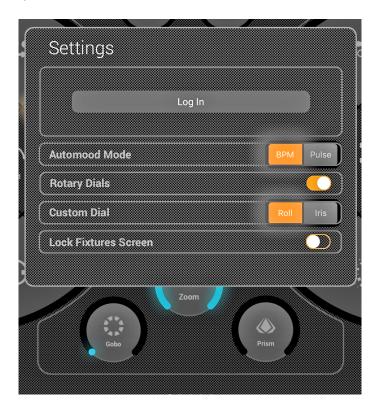

### TROUBLE SHOOTING TIPS

### Unable to find myDMX GO app in the app store:

The myDMX GO app is only available for iOS (10.0 and up) and Android (version 4.0.3 and up) powered tablets. Please check your device compatibility when downloading.

### Unable to download a profile for a lighting fixture:

If the fixture appears in the list but has a red dot to the right of the fixture, the profile needs to be downloaded. In order to download the profile, ensure that the tablet has an internet connection.

### Unable to find a fixture profile for a lighting fixture:

If you do not see a profile for your fixture, visit https://store.lightriderapp.com/en/ssl to create a New Fixture Request

#### Connection between the WiFi device and tablet are lost:

Refresh the connection by disconnecting the power to the WiFi device and reconnecting it after a 5 seconds. If problem persists, delete the device's WiFi profile and re-connect using your tablet.

#### FREQUENTLY ASKED QUESTIONS

Listed below are a few answers to common guestions users may have.

### 1. What is the WiFi password?

The password is **smartdmx0000**.

#### 2. How many fixture profiles are there?

The fixture library has over 15,000 lighting fixture profiles. If you do not see a profile for your fixture, visit https://store.lightriderapp.com/en/ssl to create a New Fixture Request.

#### 3. Can you control the myDMX GO WiFi device via USB?

The USB-C port on the WiFi device can be used to power the WiFi unit connect the device to an Android tablet for control (Android only).

For additional accessories, please visit www.adj.com

# **SPECIFICATIONS**

# HARDWARE: ADJ myDMX GO WIFI DMX

| Total Dower Input:                       | 5 5 5V DC 0 6A                                                                   |  |  |
|------------------------------------------|----------------------------------------------------------------------------------|--|--|
| Total Power Input:                       | 5-5.5V DC 0.6A                                                                   |  |  |
| Output Protocol:                         | DMX512                                                                           |  |  |
| DMX Channels:                            | 256 DMX Channels (*An upgrade to 512 channels is available at store.dmxsoft.com) |  |  |
| Presets:                                 | 50 User Defined Presets                                                          |  |  |
| WiFi:                                    | 2.4GHZ Frequency                                                                 |  |  |
| Connections:                             | USB-C, 2x XLR3, 2x HE10                                                          |  |  |
| Memory:                                  | 128K Flash                                                                       |  |  |
| IP Rating:                               | IP20                                                                             |  |  |
| Weight:                                  | 4.2 oz. / 120 g                                                                  |  |  |
| Dimensions (without antenna or bracket): | 4.9" (L) x 2.6" (W) x 2" (H)<br>125 x 65 x 51mm                                  |  |  |
| Dimensions (with antenna):               | 5.6" (L) x 2.6" (W) x 4.6" (H)<br>143 x 65 x 117mm                               |  |  |
| Warranty:                                | 2 Year (730 Days)                                                                |  |  |

## **APP: ADJ myDMX GO**

| Android Compatibility: | Android 4.0.3 and up                                                                                                    |  |  |  |
|------------------------|----------------------------------------------------------------------------------------------------|--|--|--|
| iOS Compatibility:     | Requires iOS 10.0 or later. Compatible with iPad Air, iPad Air WiFi + Cellular, iPad mini 2, iPad mini 2 WiFi + Cellular, iPad Air 2, iPad Air 2 WiFi + Cellular, iPad mini 3, iPad mini 3 WiFi + Cellular, iPad mini 4, iPad mini 4 WiFi + Cellular, 12.9 inch iPad Pro, 12.9 inch iPad Pro WiFi + Cellular, 9.7 inch iPad Pro, 9.7 inch iPad Pro WiFi + Cellular, iPad (5th generation), iPad WiFi + Cellular (5th generation), 12.9 inch iPad Pro (2nd generation), 12.9 inch iPad Pro WiFi + Cellular (2nd generation), 10.5 inch iPad Pro, 10.5 inch iPad Pro WiFi + Cellular, iPad (6th generation), iPad WiFi + Cellular (6th generation), iPad Pro (11 inch), iPad Pro (11-inch), iPad Pro (12.9 inch) (3rd generation). |  |  |  |

Please Note: Specifications and improvements in the design of this unit and this manual are subject to change without any prior written notice.

# **OPTIONAL ACCESSORIES**

| Order Code | Description                                                     |
|------------|-----------------------------------------------------------------|
| PWR571     | POW-R BAR65 power block with protected AC power and USB in one. |
| C-CLAMP    | C-Clamp for light-medium duty hanging applications.             |
| PRO-CLAMP  | 360 degree aluminum clamp with a max rating of 1,100 lbs.       |

<sup>\*</sup>Additional accessories available at www.adj.com

# **OPTIONAL ACCESSORIES**

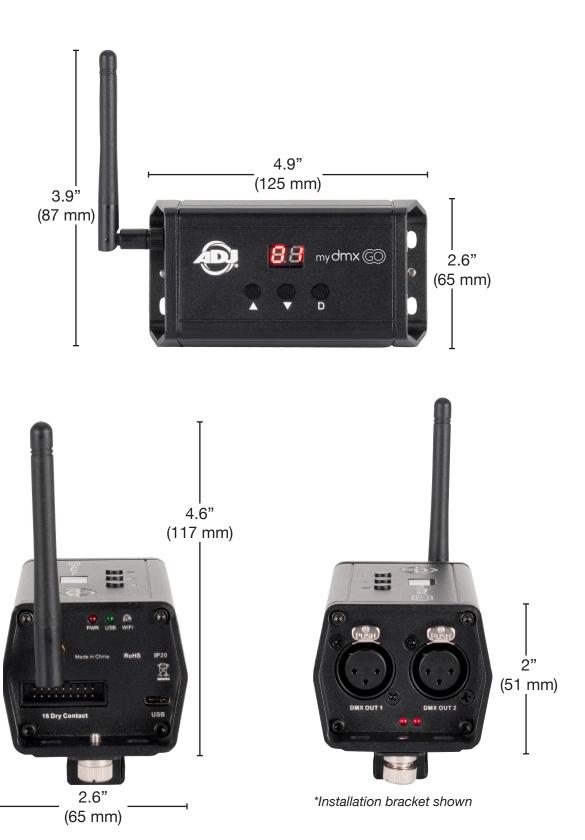